## 如何建立智慧型帳戶?

## 目錄

僅限外部客戶/合作夥伴使用:提供這些說明是為了幫助客戶/合作夥伴自行執行以下操作來解決問題 。如果客戶/合作夥伴按照說明遇到問題,請他們提交支援許可的案例 ([https://www.cisco.com/go/scm\)](https://www.cisco.com/go/scm)以幫助解決。如果您是許可支援團隊之外的思科內部資源,請勿自 行執行這些操作。

開始之前,請確保您擁有以下資料:

• 使用中的Cisco.com帳戶

請遵循以下步驟:

- 第1步:轉到[Cisco Software Central](https://software.cisco.com/), 然後使用您的cisco.com憑證登入。
- 第2步:在智慧許可部分的新帳戶下,點選建立帳戶。

第3步:在建立智慧帳戶頁面上,確認您的思科簡檔資訊:

a)確認您的思科簡檔資訊:

- 全名
- 電子郵件地址
- 思科ID
- 電話
- 組織
- 地址

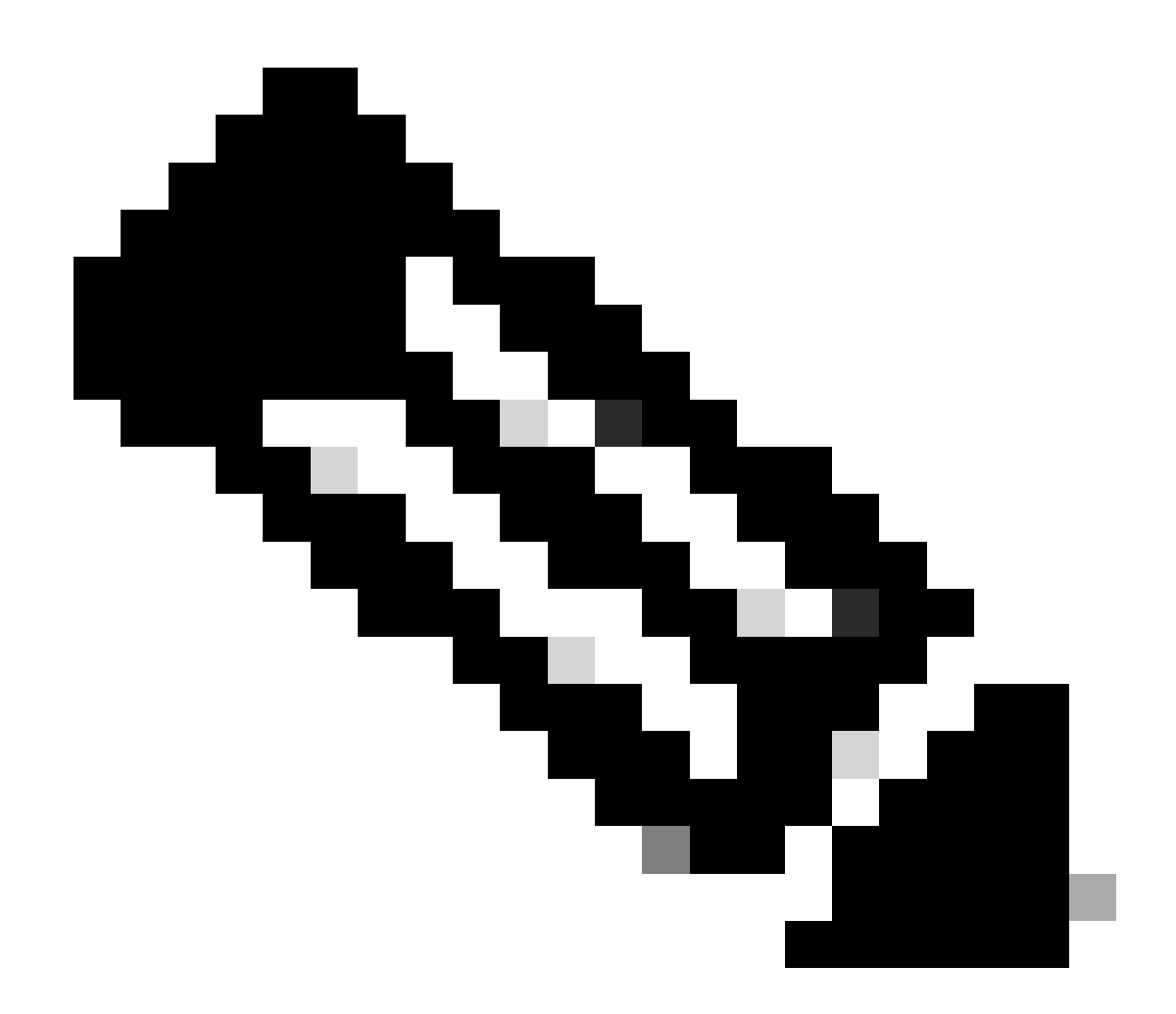

附註:如果要進行任何變更,請按一下「更新設定檔」。

b)選擇帳戶名稱和地址:

• 帳戶名稱

 $\circ$ 

- 帳戶域。 如果您要變更帳戶網域,請按一下[編輯]。
- 帳戶可視性

第4步:點選建立帳戶(Create Account)。

步驟結果:系統會執行檢查,檢視您的指定網域是否已存在智慧帳戶。如果您的網域可供使用,系 統會建立一個智慧帳戶,您將會收到一封確認通知,通知您與您的Cisco.com設定檔相關的電子郵 件地址。如果您的組織已經有智慧帳戶,而您想要建立另一個智慧帳戶,請按一下「編輯」,然後 選擇新增首碼至網域,或使用完全不同的網域。該選項需要域或思科的智慧帳戶管理員稽核和批准

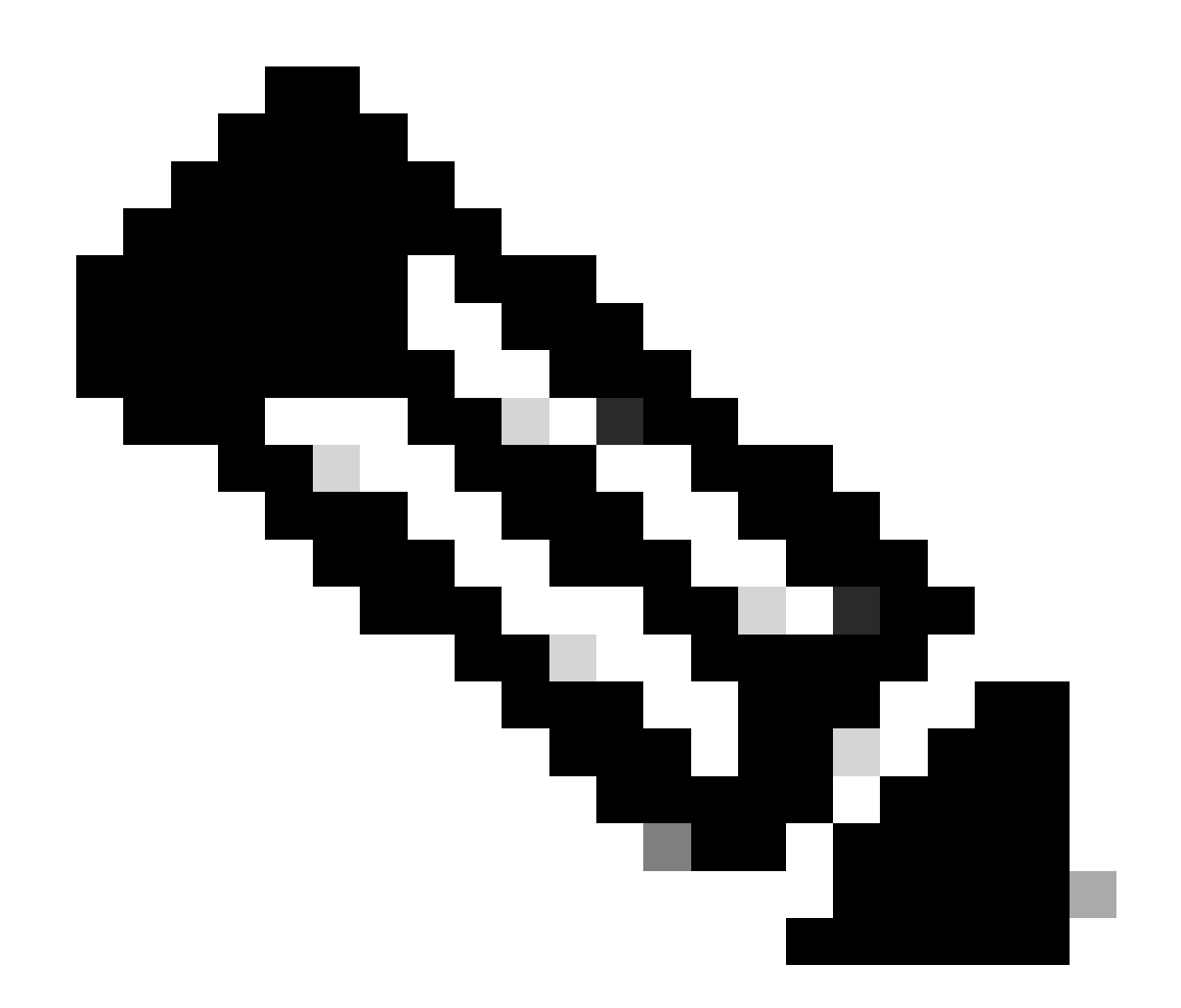

注意:如果您的公司沒有特定的公司電子郵件域,並且使用通用域(如Gmail或 Yahoo),則系統會提示您建立有限使用智慧帳戶。

疑難排解:

如果您在此過程中遇到無法解決的問題,請使用軟體許可選項在<u>支援案例管理器(SCM)</u>提交許可案 例。

如需對本檔案內容的意見回饋,請提交[這裡](https://app.smartsheet.com/b/form/b4046460ebdf4287bba6c3de30bd39b9)。

## 關於此翻譯

思科已使用電腦和人工技術翻譯本文件,讓全世界的使用者能夠以自己的語言理解支援內容。請注 意,即使是最佳機器翻譯,也不如專業譯者翻譯的內容準確。Cisco Systems, Inc. 對這些翻譯的準 確度概不負責,並建議一律查看原始英文文件(提供連結)。